# e-Pro (E-Vouchers & PReqs) Search Centers

There are three main search centers for the PReq System; Req Search Center, Catalog Order Search and Find UI Contract. These Search Centers allows users to locate and manage documents.

# **Contents**

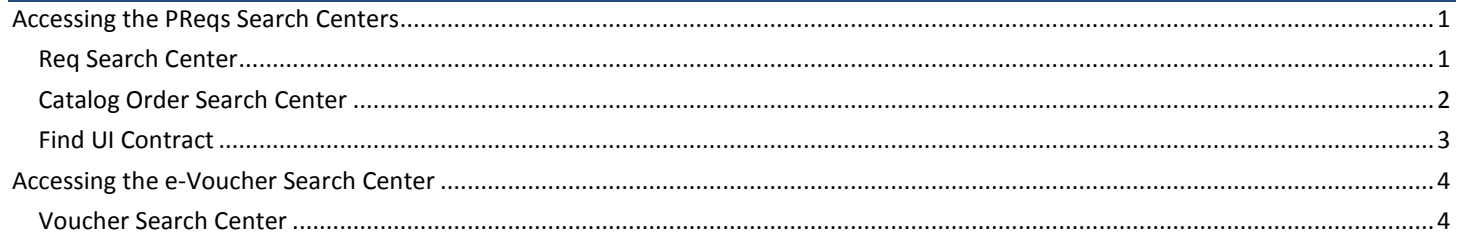

# <span id="page-0-0"></span>**Accessing the PReqs Search Centers**

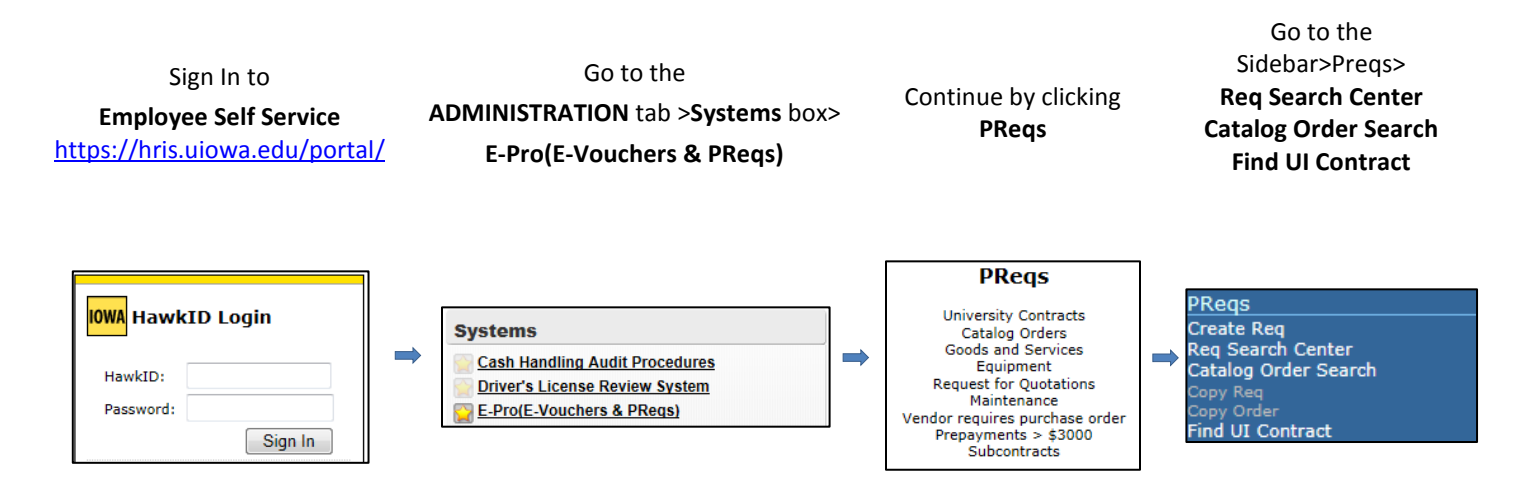

### <span id="page-0-1"></span>**Req Search Center**

Access to the Requisition Search Center is granted by your workflow administrator. Users can search Requisitions, Purchase Orders, Receipts and Date Range. See examples detailed below.

*Search entries are case in-sensitive. Using 'Equal To' with 'officemax' will find 'Officemax', etc. You may use wildcards '\*' on search entries. For Requisition ID, using 'Like' with '\*10' will find IDs ending in 10 such as 'W000000010', or 'W000056110'. Using 'Like' with '\*10\*' will find IDs having 10 in them such as 'W000000105', or 'W000561108'. To narrow the search put a date* 

*To help narrow your search results you may enter multiple search criteria. You can indicate what you are looking for by entering requisition id, supplier name, initiator and date. You can also filter by department number, workflow status, document type, amount, receiving required.*

#### **Example 1:** Search by Requisition Date, Requisition Status and Initiator

#### **Requisition Search Center**

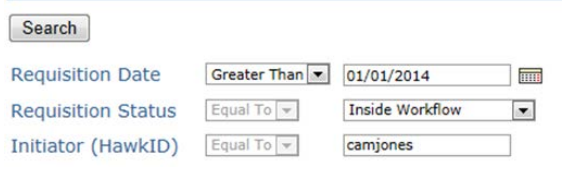

### **Example 3:** Search by PO Date, Receiving Required and Status **Requisition Search Center**

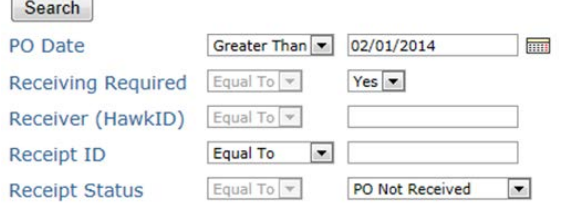

#### **Example 2:** Search by Fund, Org and Dept

### **Requisition Search Center**

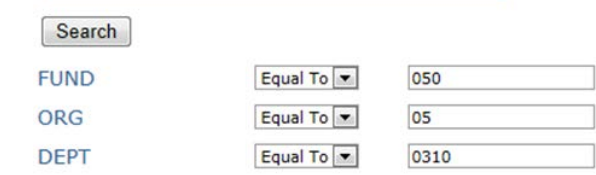

Click on the **Req #** if you want to see the Requisition or click on the Purchase Order number to see the PO report. Users can search and view all Requisitions in the PReqs system, but can only edit the Requisitions they initiated. Click on the Blue Header Row to sort Search Results.

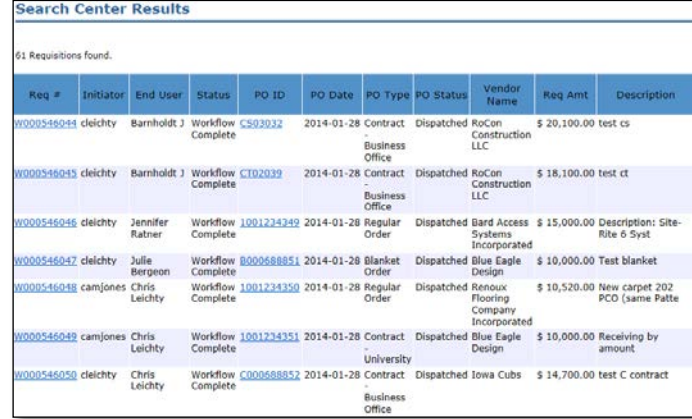

### <span id="page-1-0"></span>**Catalog Order Search Center**

You can search for Shopping Cart Orders using one or many different criteria(s) on this page. To narrow the search results, enter information in multiple fields. **SC Order ID** is the number assigned to the Shopping Catalog Catalog Order and **Stock ID** is the number assigned to Items sourced from a warehouse. See examples detailed below.

#### **Example 1:** Search by Order Date, SC Order Status and Initiator

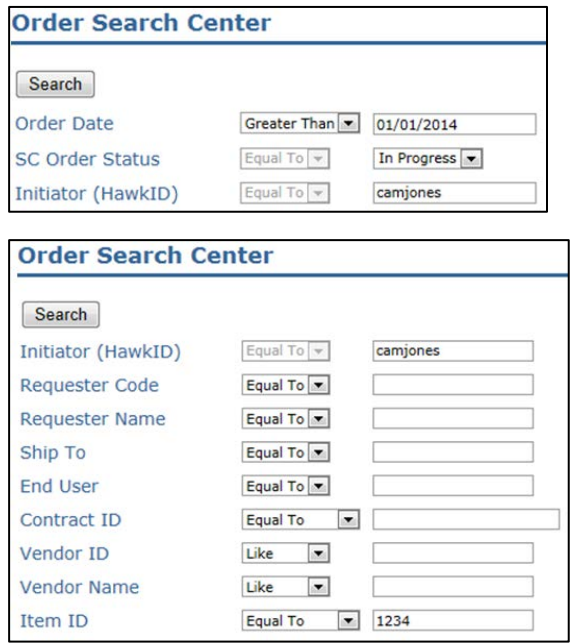

#### **Example 2:** Search by Fund, Org and Dept

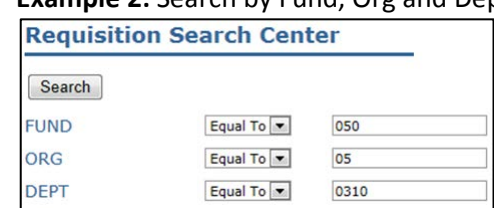

**Example 3:** Search by Initiator and Item ID

Click on the **Order #** if you want to view the Catalog Order. Orders #s beginning with SC are PeopleSoft Catalog Orders while those that begin with EB are eBuy Orders. If a Stock # is assigned to the Shopping Cart Order, it was sourced from a UI Store (Warehouse). To sort Search Results, click on the Blue Header Row.

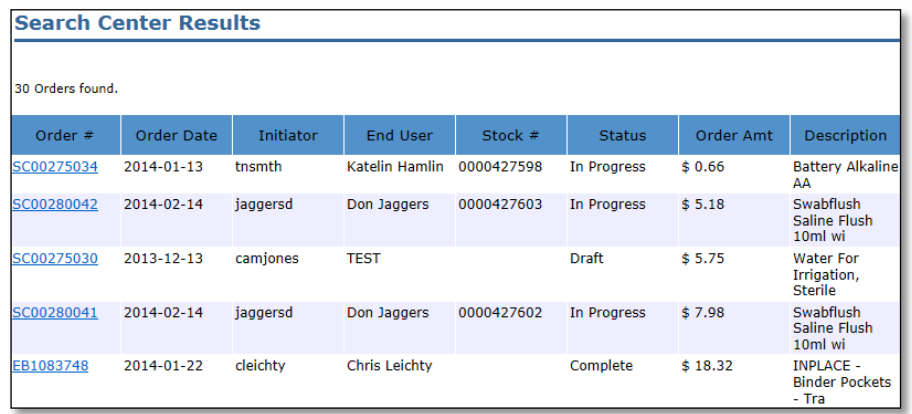

# <span id="page-2-0"></span>**Find UI Contract**

The mission of the University of Iowa Purchasing Department is to obtain quality goods and services at the best value, while operating at the highest standards of ethical conduct. The Purchasing Department strives to identify and implement purchasing contracts with preferred vendors. Purchasing has negotiated many contracts with vendors to get the best pricing.

This search will allow users to search all University of Iowa contracts by Contract ID, Vendor, Category, Products or Services. Select the Campus Wide Contracts Only to further filter. Browse all by Vendor Alpha by selecting the Letter listed. See examples detailed below.

### **Example 1:** See all Campus Wide Contracts

*This is the default display, Check the Campus Wide Contracts Only*

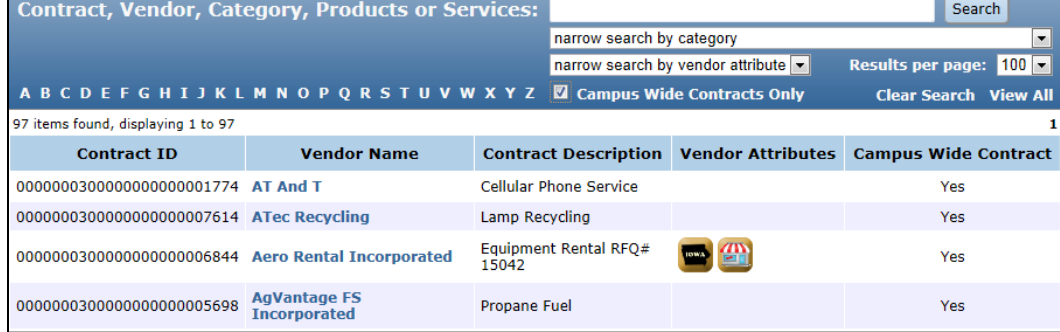

### **Example 2:** See all Contracts with Vendors that begin with letter 'F' *Click the the letter 'F' and Uncheck Campus Wide Contracts Only*

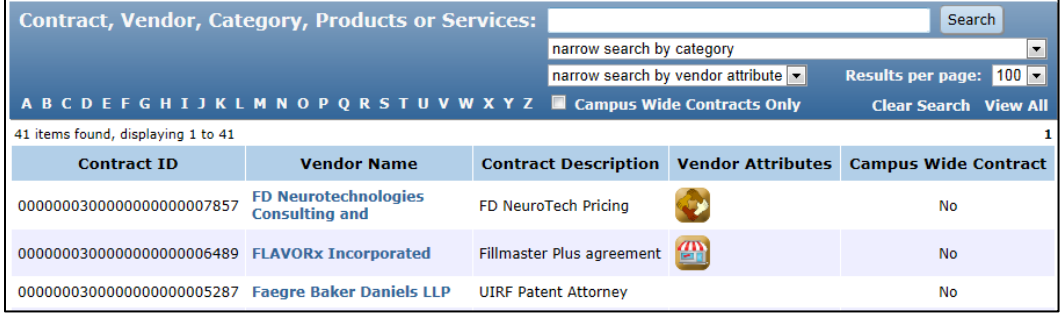

### **Example 3:** See all Contracts for Category, Lab Supplies

### *Using the drop down menu, select 99990002 ~ Laboratory Supplies*

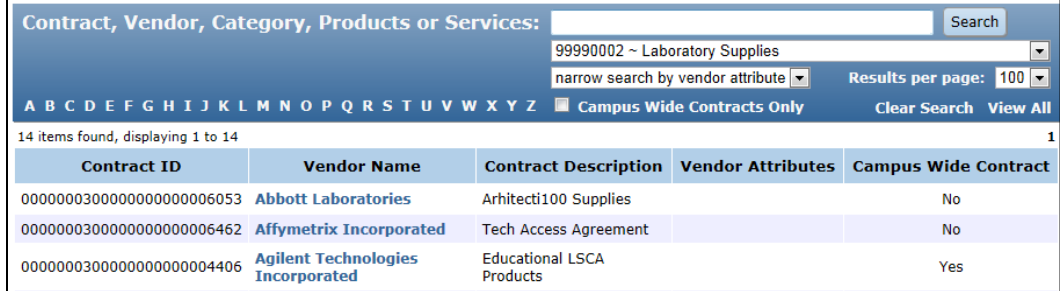

### **Example 4:** See all Iowa Owned Business

*Using the drop down menu, select Iowa Owned Business*

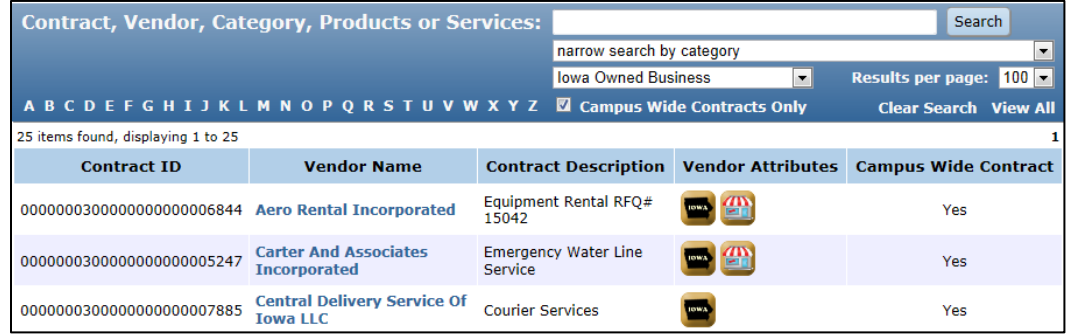

# <span id="page-3-0"></span>**Accessing the e-Voucher Search Center**

There is one search center for the e-Vouchers System, Voucher Search Center. This search allows you to find a Voucher based on inputted criteria. Access to the Search Center is granted by your workflow administrator. Narrow your search results by adding more criteria. Once all criteria is added, click  $\Box$  at the top or bottom of the page to pull results.

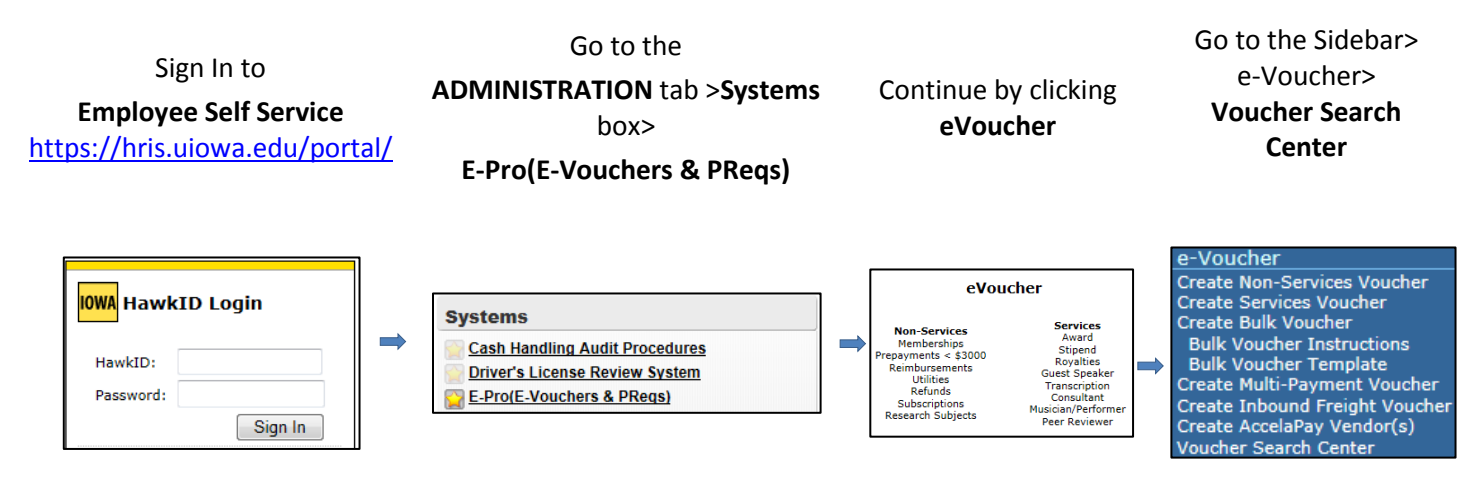

# <span id="page-3-1"></span>**Voucher Search Center**

Users can search vouchers, voucher status, voucher type and Date Range.

*To help narrow your search results you may enter multiple search criteria. You can indicate what you are looking for by entering voucher type, supplier name, initiator and date. You can also filter by department number, voucher status or amount.*

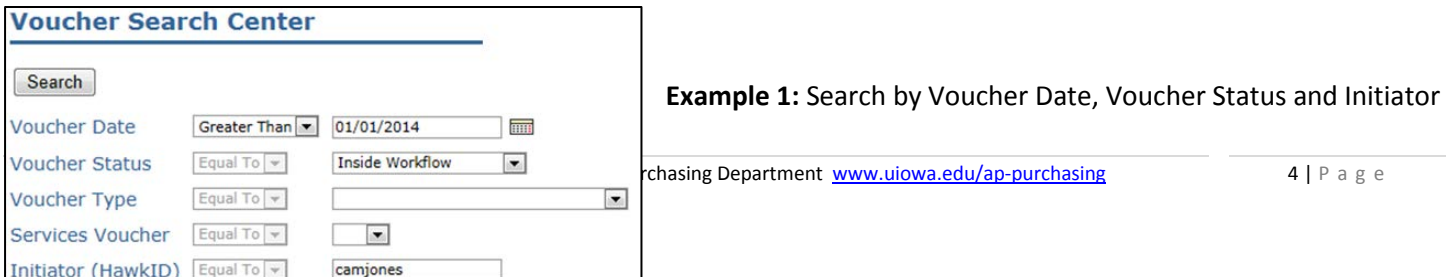

# **Example 2:** Search by Fund, Org and Dept

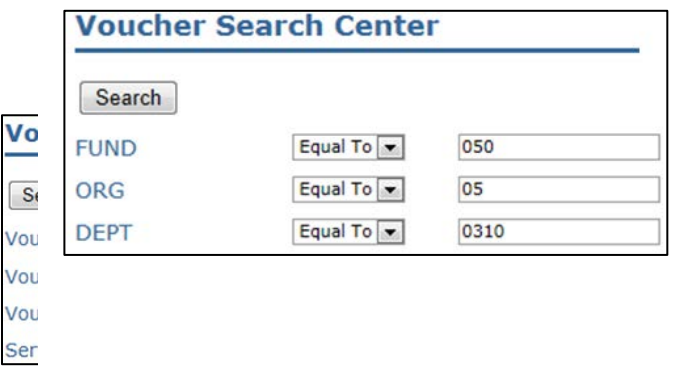

# **Example 3:** Search by Voucher Date, if Services Voucher

Click on the **Voucher #** if you want to view the Voucher. To sort Search Results, click on the Blue Header Row.

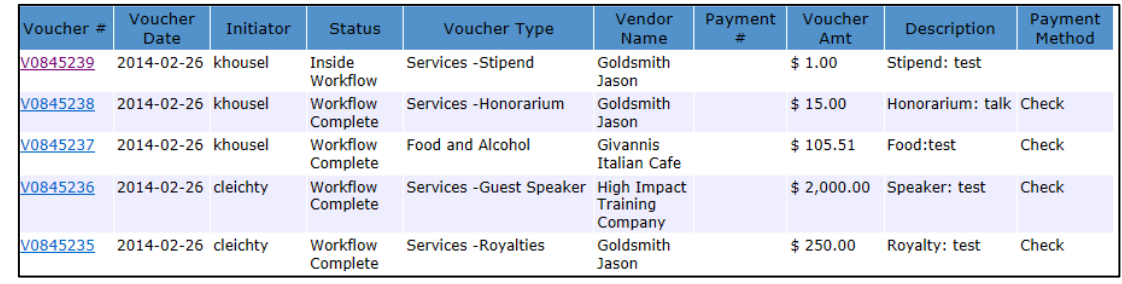